## **1/3 ANLEITUNG ZUR AKTION Photoshop-Aktion**

**"Marker-Zeichnung" zur Bearbeitung von Immobilienfotos**

- **1.** Lade die Pinsel **Marker-Zeichnung-Pinsel.abr** sowie die Aktion **Marker-Zeichnung-Aktion.atn** nach Photoshop, indem du doppelt auf die Dateien klickst.
- **2.** Öffne dein Bild in Photoshop. Achte darauf, dass die Einstellungen unter *Bild>Modus* bei *RGB-Farbe* und *8 Bit/Kanal* gesetzt sind. Die *Hintergrund*-Ebene muss gesperrt sein. Das beste Ergebnis bekommst du, wenn dein Bild circa 2.000 px bis 4.000 px breit ist.
- **3.** Aktiviere das *Pinsel*-Werkzeug und prüfe die Einstellungen für den *Pinsel: Deckkraft* 100 %, *Fluss* 100 %, *Modus:* Normal.
- **4.** Setze die Vordergrundfarbe auf Schwarz, die Hintergrundfarbe auf Weiß.
- **5.** Erstelle eine neue Ebene und male mit einem runden Pinsel ein paar Striche. Dieser Schritt ist notwendig, damit die Aktion korrekt abläuft.

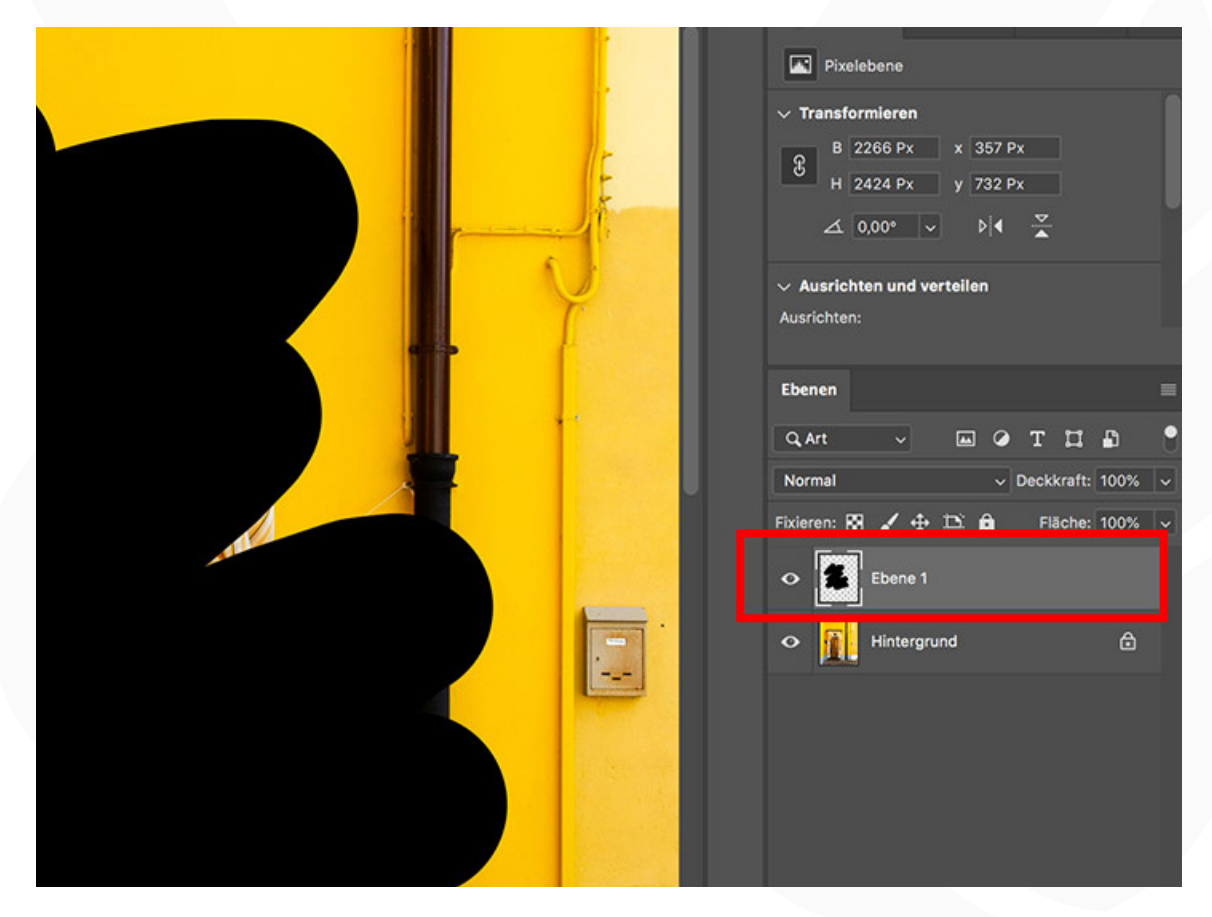

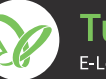

## **2/3 ANLEITUNG ZUR AKTION Photoshop-Aktion**

**"Marker-Zeichnung" zur Bearbeitung von Immobilienfotos**

- **6.** Starte die "Marker-Zeichung-Aktion" im Aktionen-Bedienfeld mit einem Klick auf die Schaltfläche mit dem Play-Symbol.
- **7.** Fertig!
- **8.** Wenn gewünscht, kannst du das Bild jetzt durch eigene Pinselstriche optimieren. Nutze dazu am besten die im Paket enthaltenen Pinsel. Diese findest du in deiner Pinselbibliothek *(Fenster>Pinsel).* Wähle einen Pinsel aus und male mit weißer Vordergrundfarbe auf die Maske der Ebene "Dein Foto".

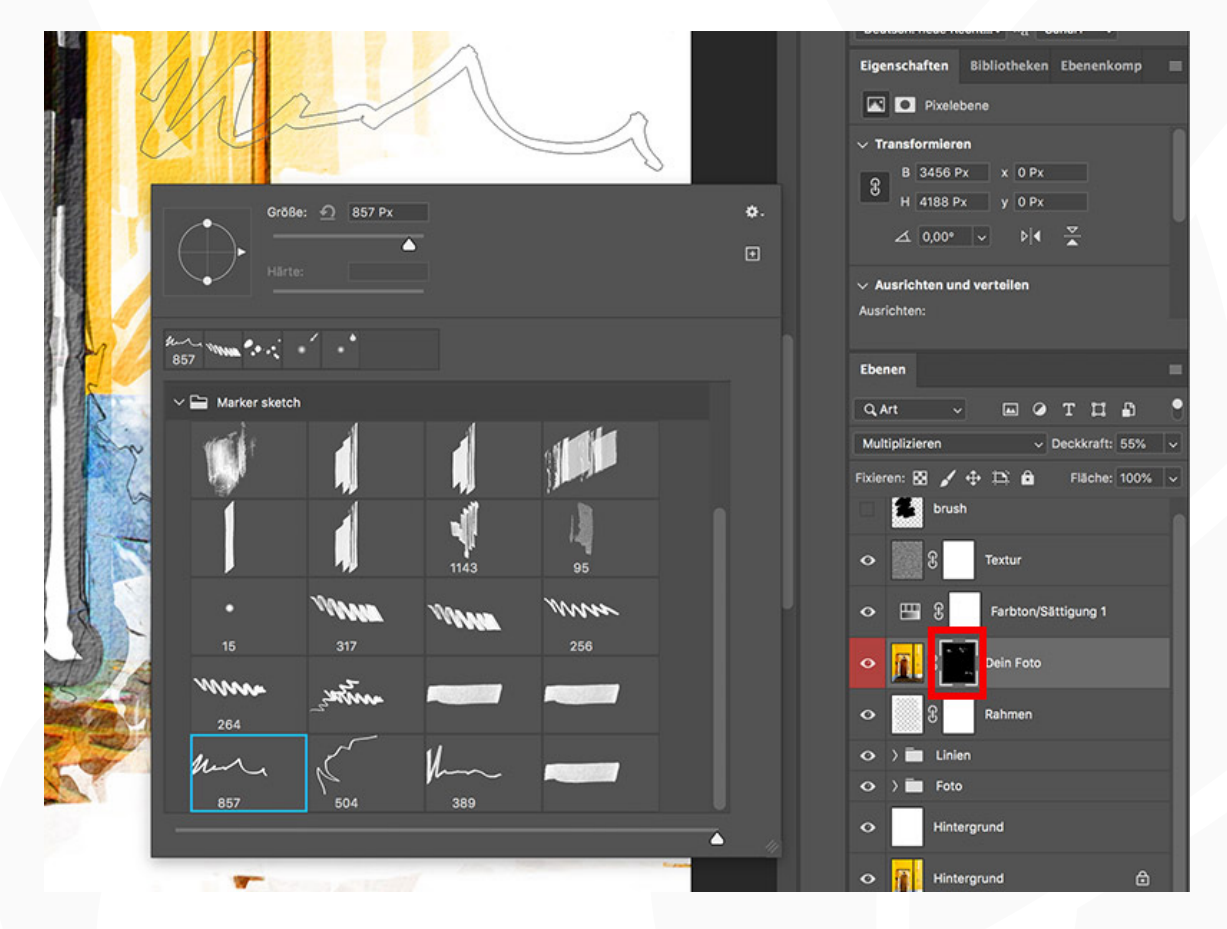

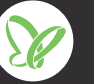

## **3/3 ANLEITUNG ZUR AKTION Photoshop-Aktion**

## **"Marker-Zeichnung" zur Bearbeitung von Immobilienfotos**

9. Um dein Bild herum wurde auch ein Rahmen angelegt (Ebene "Rahmen"). Diesen kannst du anpassen, indem du mit einem schwarzen Pinsel auf die Maske der Ebene "Rahmen" malst. Alternativ besteht auch die Möglichkeit, dass du den Rahmen ausblendest und das Bild so verwendest.

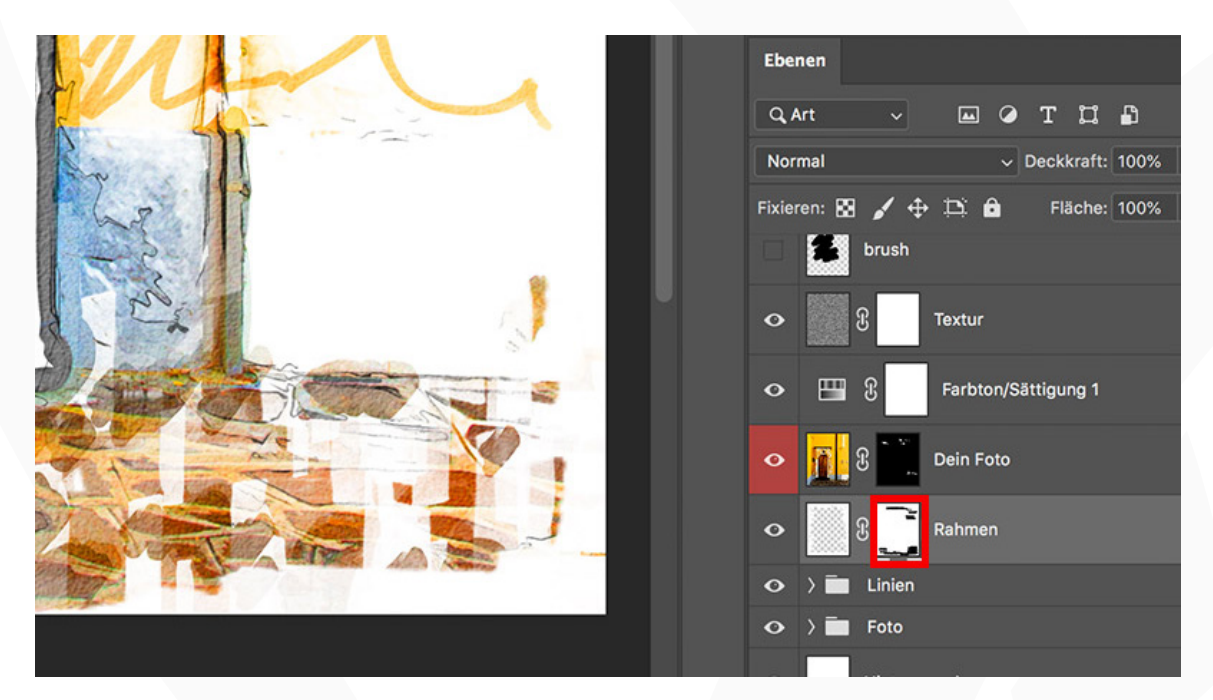

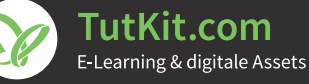